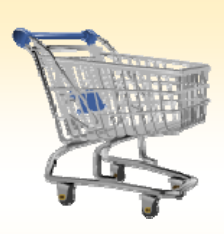

# **Resolving Price Discrepancies**

#### *Use this Job Aid to:*

Learn how to resolve discrepancies based on price differences.

### **BEFORE YOU BEGIN**

You should have a blocked invoice in your ECC Inbox.

## **Resolving Price Discrepancies**

Accounts Payable Shared Services directly receives invoices from vendors for PO (Purchase Order) related goods and services. Invoices will be posted and paid when there is a three‐way match (the information on the PO, the goods receipt (confirmation) and the invoice all must agree). If a JHU purchase is less than \$2,500, a two‐way match is sufficient. With a two‐way match, you make your purchase, and then Accounts Payable can pay for the purchase. In this case you can receive the goods/service without a confirmation/goods receipt. Note that there are some exceptions to the two-way match policy (i.e., SPPO, PROJ, CAPP, DRUG, inventory purchases, internal purchase orders, and independent contractor purchase orders).

Invoices may be blocked for payment when there is a discrepancy in the match between the price of the purchase order, goods receipt(s) confirmation (if necessary), and the invoice(s). When an invoice is blocked, SAP creates a work item and the person who completed the last goods receipt will receive an "Invoice Blocked for Price Difference" work item in their ECC Inbox and an email in their regular email account. In the case of a two-way match, the end user or Purchasing will receive the work item and email.

If a blocked invoice isn't resolved, the vendor will not be paid, expenses may not incur properly against the budget (you may think you have more money to spend than you actually do), and your supervisor or the shopping cart approver may be contacted.

The process for accessing the "Invoice Blocked" work items and resolving discrepancies is shown below.

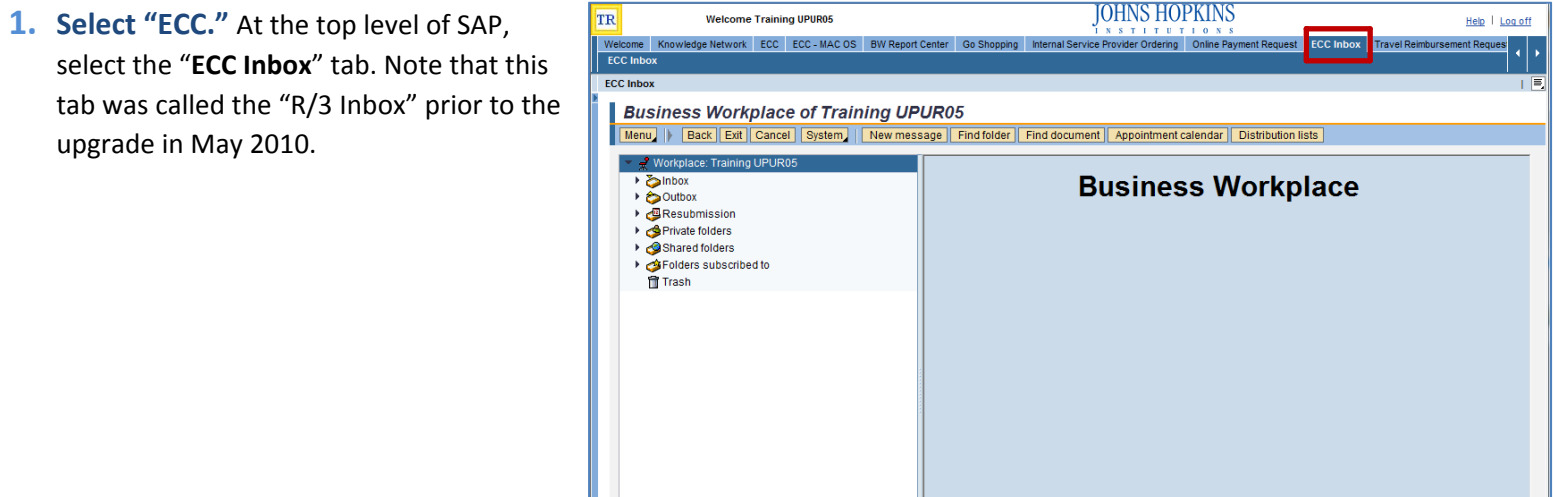

**2. Access the Inbox.** Click the triangle next to the "**Inbox**" label on the Workplace Menu.

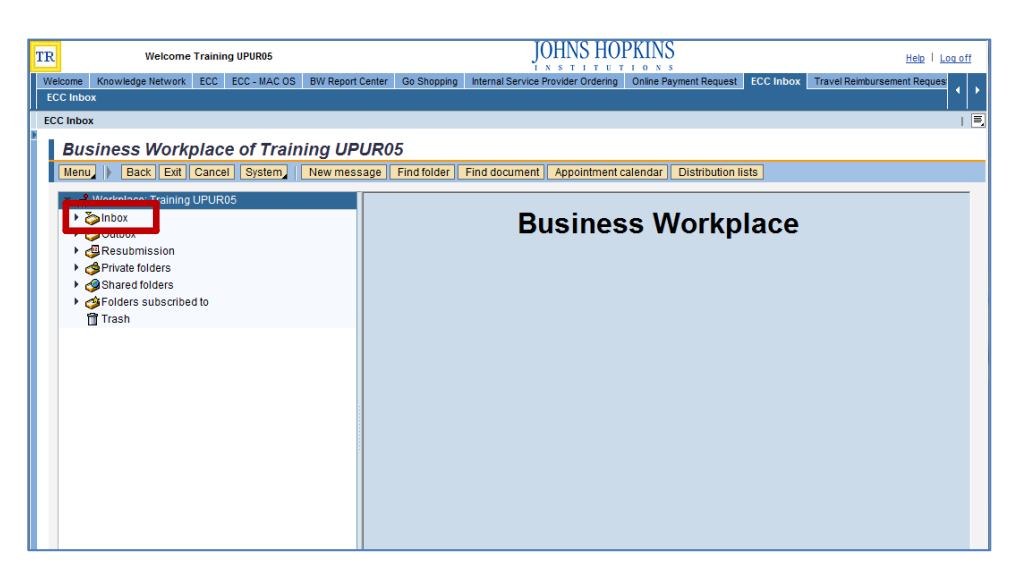

**3. Access the Workflow Folders.** The Inbox will open. Click the black triangle icon to the left of the Workflow folder to see the work items in this folder.

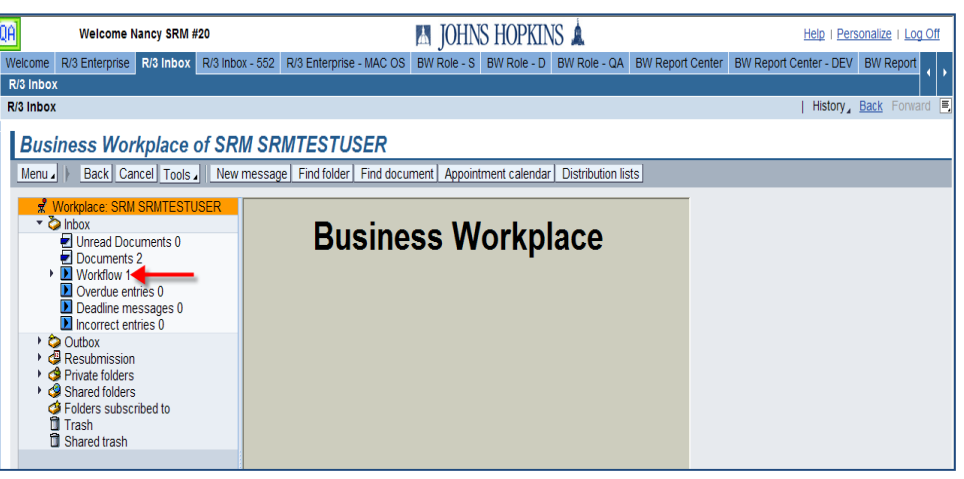

#### **4. Execute the Work Item.**

- Open the folder named "**Grouped according to task**" to check for invoices blocked for price.
- To view items, double‐click on the blue triangle to the left of "**List of items blocked for price reason**."
- Double‐click the work item to execute it.

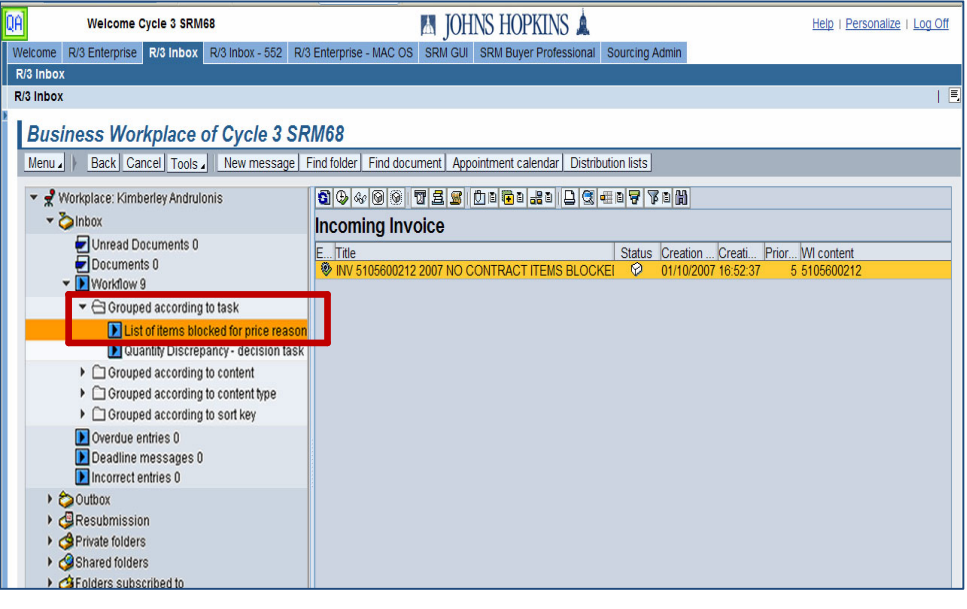

**5. List of Blocked Items.** This screen gives you the PO and the price variance by line item. Review the price difference. Go to the decision table by clicking on the "**Back**" button.

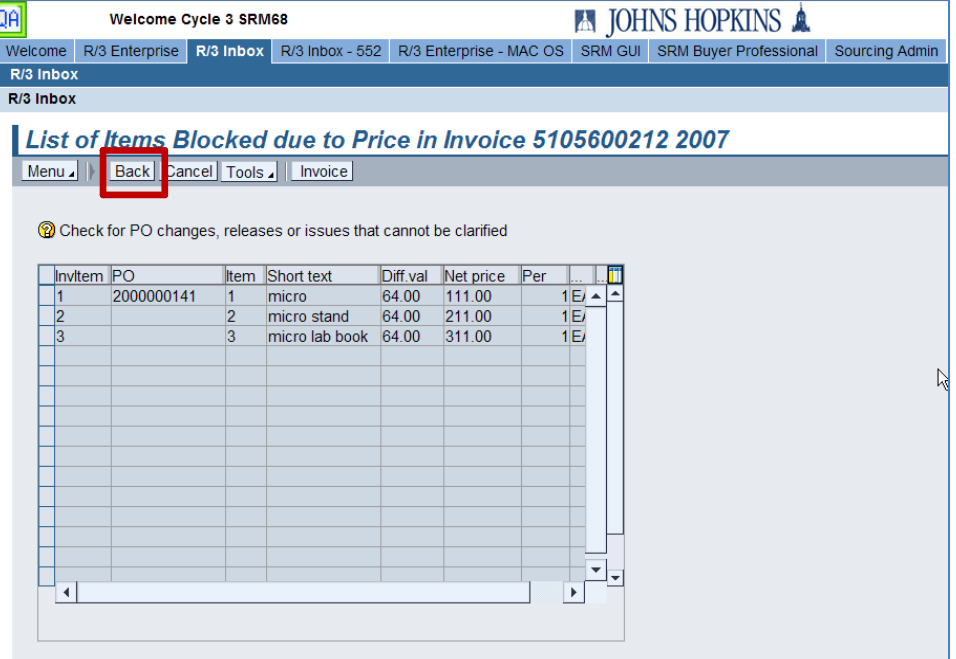

#### **6. Locate the Total Price Difference.**

Click on the "**Incoming Invoice**" link to see the vendor's invoice information that has been entered into SAP.

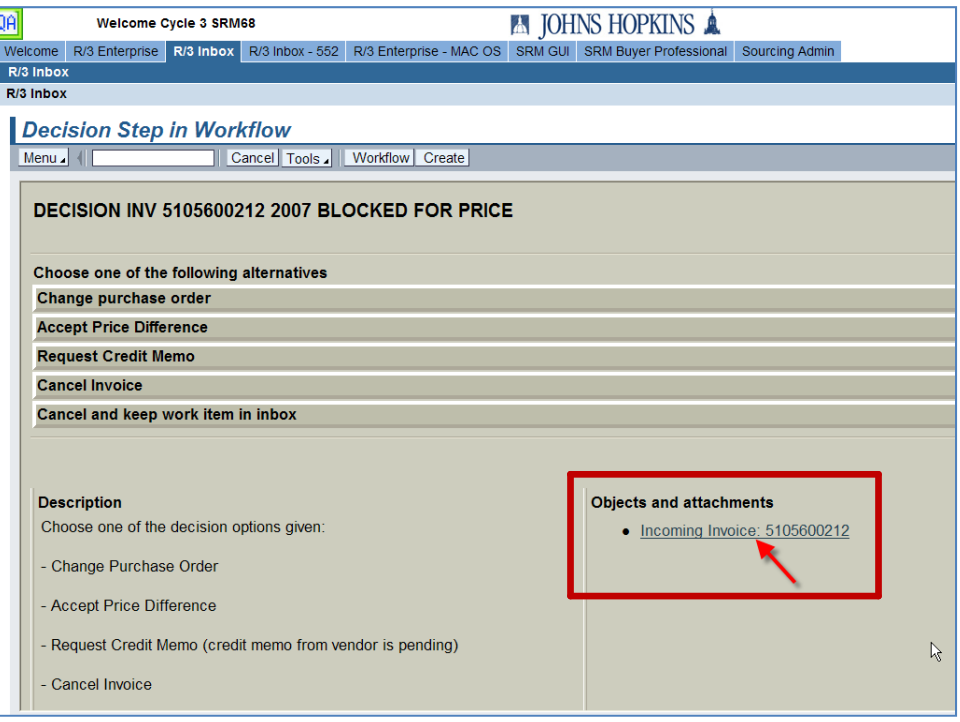

#### **7. Review the Invoice Information.**

Review the invoice information and then click "**Back**" to go to the decision table.

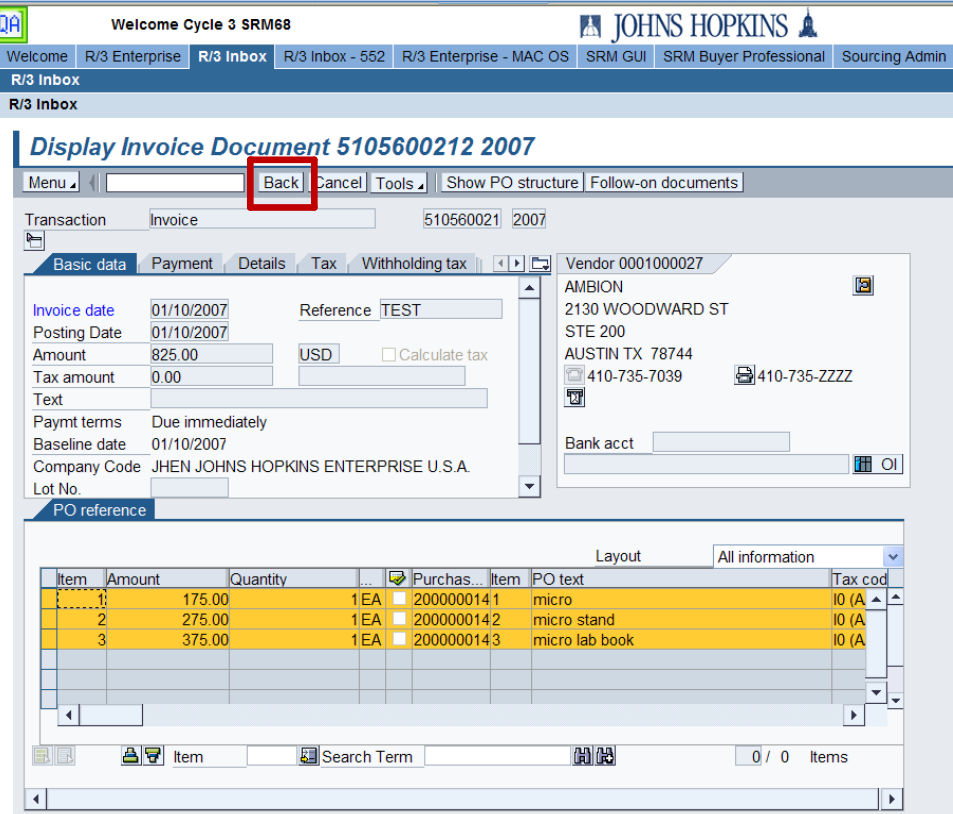

**8. Accept Price Difference.** Click on "**Accept Price Difference**" on the decision table.

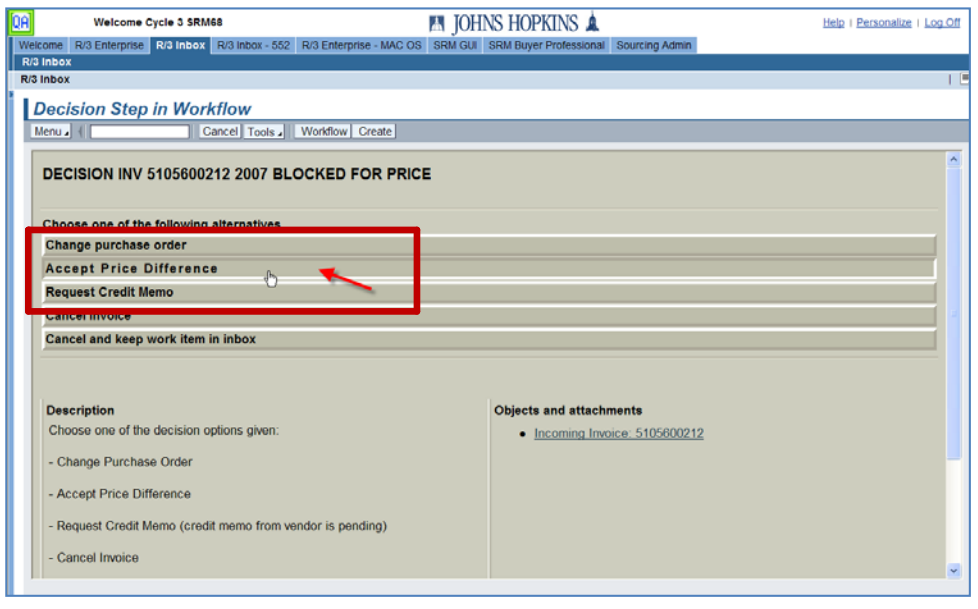

#### **9. Enter Explanatory Notes.**

- Enter a note explaining the reason for the price difference and authorizing payment for the additional cost. *Note that this is a mandatory field. You must provide sufficient information so that this work item can be closed!*
- Then, select the green check icon to save the note.

#### **Business Workplace of Cycle 3 SRM68**

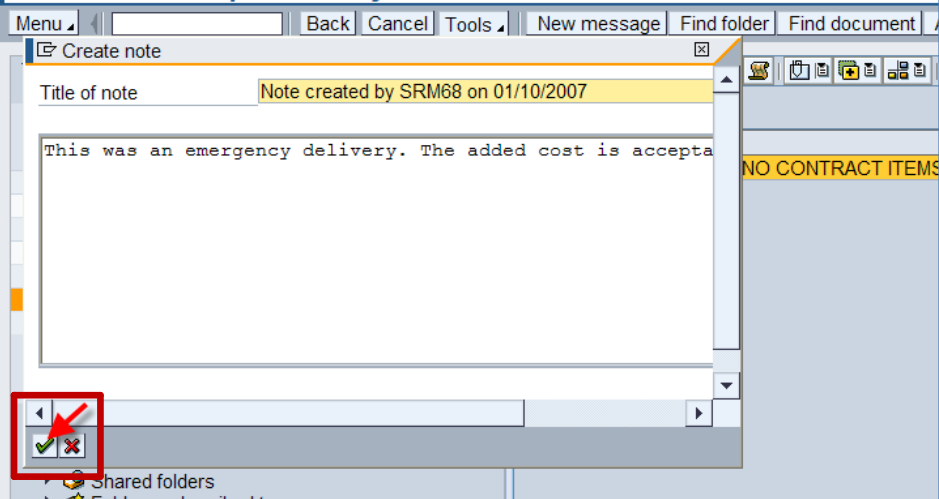

#### **10. Save Your Work.**

- 1. Highlight the line items for which you would like to have the block removed.
- 2. Click "**Save**." This will remove the block on the selected work items.
- If any items remain with a price block, the workflow will start over.

*These steps are important and are often missed! These two mandatory steps must be completed in order for the order to properly workflow.*

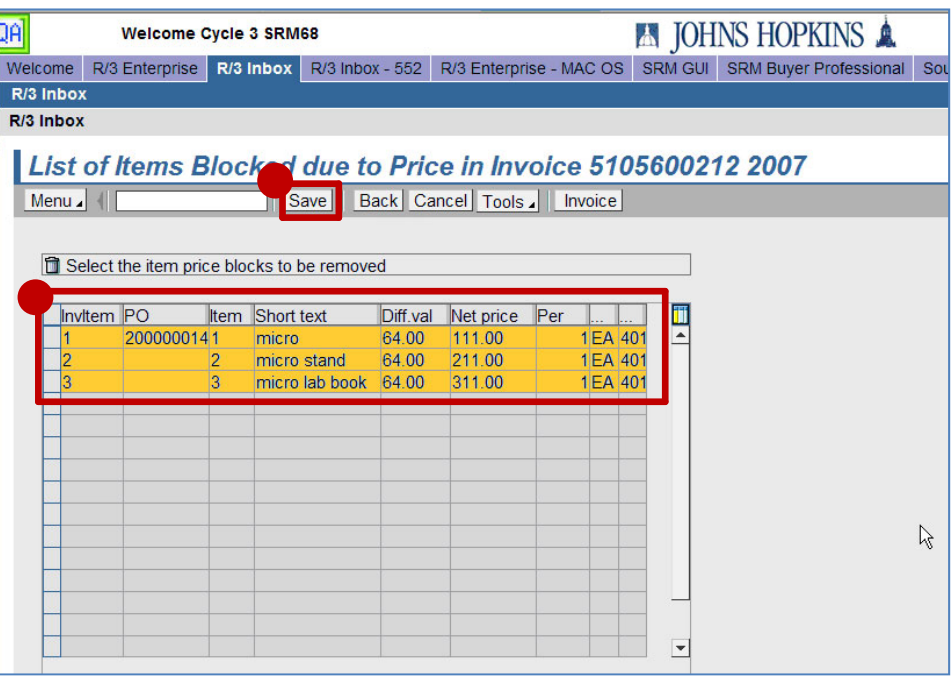

- **11. Complete Work Item.** Finally, click on "**Complete Work Item**" to complete the process.
- **12. Refresh.** Select the "**Refresh**" icon to make sure that the process is complete. Once you click Refresh, the price discrepancy has been resolved.

#### **Business Workplace of Cycle 3 SRM68** Menu | || Back | Cancel | Tools | | New message | Find folder | Fin This Work Item Has To Be Completed Explicitly.  $\boxed{\times}$ 西 **Info.** SLog **DAttachmnts D** GaAgents  $\sim$ INV 5105600212 2007 NO CONTRACT ITEMS  $\overline{CO}$ **BLOCKED FOR PRICE Description Objects and attachments** Invoice 5105600212 2007 • Incoming Invoice: 5105600212 which was blocked due to price variances. Instructions: 1) Review the document. Highlights/select those line items which are to have block removed and click Save. It will remove the block op those Moto  $\frac{1}{2}$ Complete Work Item | X Cancel